**DXG-5D7V 3D Camcorder** 

# **User's Manual**

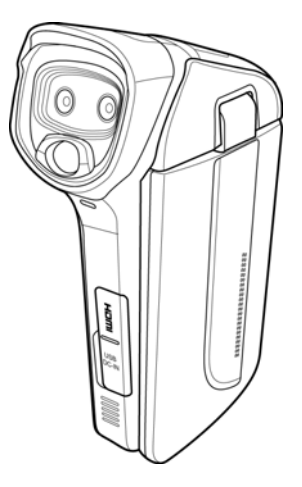

**DXG USA** 

### **Table of Contents**

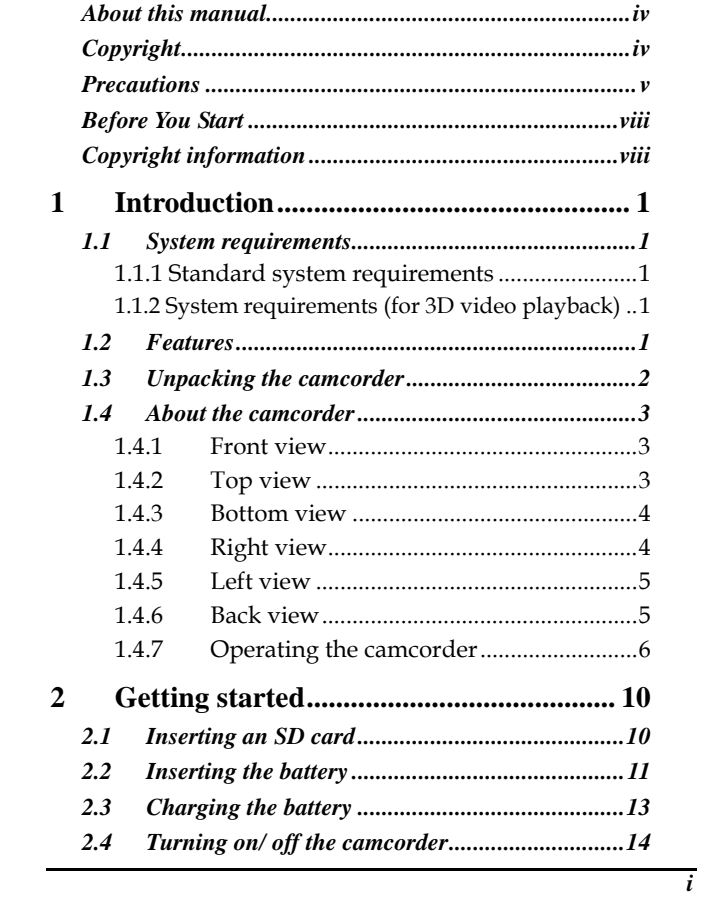

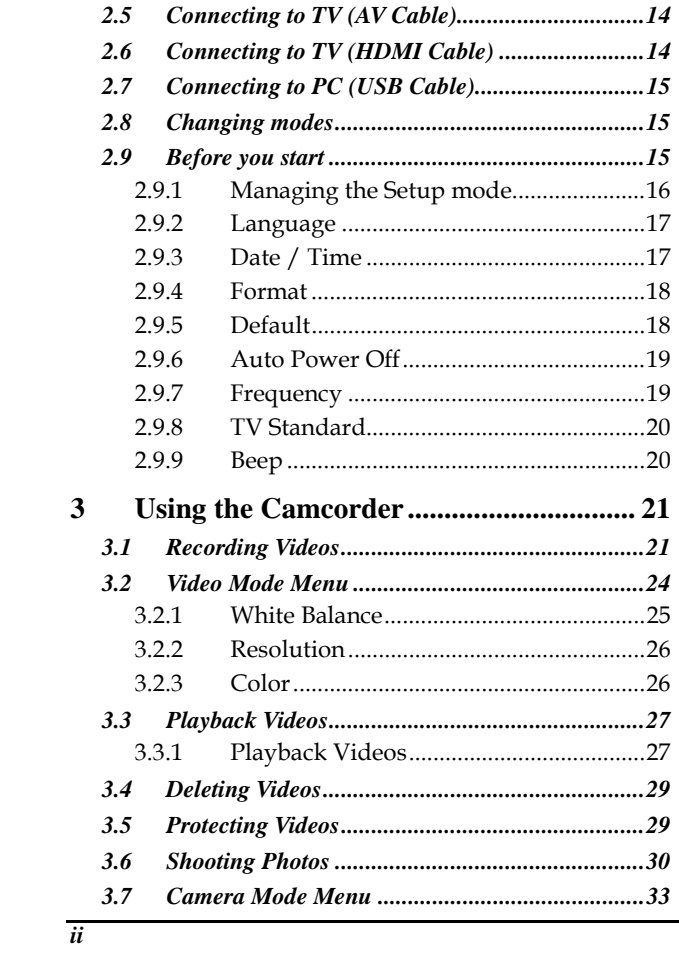

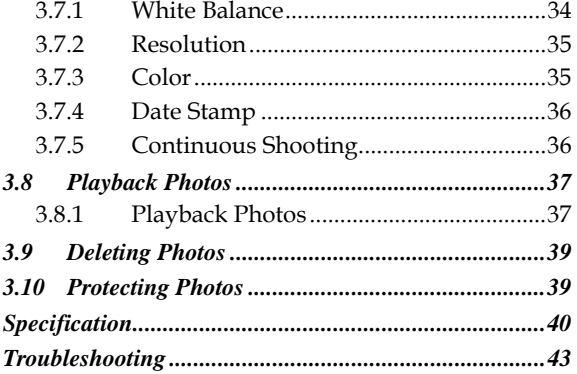

 $\overline{iii}$ 

#### **Preface**

Congratulations on your purchase of this advanced 3D camcorder. Make sure that you read this manual carefully and keep it in a safe place for future reference.

#### **About this manual**

Every effort has been made to ensure that the contents of this manual are correct and up to date. However, no guarantee is made regarding the accuracy of the contents. If the contents of this manual do not tally with the camera, please take the camera as a criterion. We reserve the right to change the contents of this manual and specifications of the product without prior notice

If the accessories do not tally with the actual package, please take the actual package as a criterion.

### **Copyright-**

© Copyright 2010.

All rights reserved. No part of this publication may be reproduced, transmitted, transcribed, stored in a retrieval system or translated into any language or computer language, in any form or by any means, electronic, mechanical, magnetic, optical, manual or otherwise, without the prior written permission of the manufacturer.

*iv*

### **Precautions**

#### General precautions

- Do not use or store the product in dusty, dirty, or sandy areas, as its components may be damaged.
- Do not store the product in a hot environment. High temperatures can shorten the life of electronic devices, damage batteries and warp or melt certain plastics.
- Do not store the product in cold areas. When the product warms up to its normal temperature, moisture can form inside; this may damage the electronic circuits.
- Do not attempt to open the casing or attempt your own repairs. High-voltage internal components create the risk of electric shock when exposed.
- Do not drop or knock the product. Rough handling may damage the internal components.
- Do not use harsh chemicals, cleaning solvents or strong detergents to clean the product. Wipe the product with a slightly damp soft cloth.
- Do not open the battery cover while an image is being recorded. Doing so will not only make storage of the current image impossible, it can also corrupt other image data already stored in file.
- If the product or any of its accessories are not working properly, take them to your nearest qualified service center. The personnel there will assist you and if necessary, arrange for the product to be repaired.
- Test for proper operation before using the camera.

*v*

#### Notes on the LCD Screen

Caution must be observed when dealing with the fluid contained in the LCD. Make sure that fluid does not leak if the screen becomes cracked or damaged. If this occurs, follow these steps:

- If the fluids make contact with skin, wipe it with a clean cloth then rinse with a large amount of water.
- If the fluid makes contact with eyes, wash eyes with clean water for at least 15 minutes and seek immediate medical attention.
- If the fluid is swallowed, first rinse mouth with water, then drink a large amount of water and induce vomiting. Seek immediately medical attention.

#### Operation conditions

- This camera is designed for use in temperatures ranging from 0°C to 40°C (32°F to 104°F).
- Do not use or keep the camera in the following areas:
	- In areas subject to direct sunlight - In areas subject to high humidity or dust
	- Near air conditioners, heaters, or other areas subject to temperature extremes
	- Inside of a closed vehicle, especially one parked in the sun.
	- In areas subject to strong vibration

#### Power supply

- Use only the type of battery that came with your camera. Using any other type of battery may damage the equipment and invalidate the warranty.
- Make sure that the battery is inserted correctly. Inserting the battery incorrectly can cause damage to the product and possibly start a fire.

*vi*

• Remove the battery if the camera is not going to be used for a long time. If the battery is left unused for more than 3 months, you need to charge the battery before use.

*vii*

### **Before You Start**

Take some test shots before performing a formal recording.

Before taking pictures or videos with this camcorder in any important occasion (such as a wedding ceremony or an overseas trip), test the DV camera beforehand to ensure that it functions properly. Any additional loss caused by the malfunction of this product (such as costs of photography or any loss of benefit generated by the photography) is not the responsibility of the manufacturer and no compensation will be given for it.

### **Copyright information**

Observe "No Photography" notices in certain locations. In these cases, you cannot record any live performance, improvisation or exhibits, even for personal purposes. Any transfer of pictures or memory card data must be conducted under the constraints of copyright law.

*viii* 

## **1 Introduction**

Read this section to learn about the features and functions of the camcorder. This chapter also covers system requirements, package contents, and descriptions of the hardware components.

### **1.1 System requirements**

#### **1.1.1 Standard system requirements**

The camcorder requires a PC with the following specifications:

- Windows $\circledast$  / Vista / XP operating system
- Intel® / AMD Dual-Core CPU or higher
- At least 1 GB of RAM or higher
- At least DirectX 9 video card, DirectX 10 is recommended
- Standard USB 1.1 port or higher
- At least 2GB or greater available hard disk

#### **1.1.2 System requirements (for 3D video playback)**

- The camcorder requires a PC with the following specifications:
- Windows $\circledast$  7 / Vista operating system
- 3D ready monitor (120Hz)
- 3D ready computer
- 3D vision kits

### **1.2 Features**

The camcorder offers a variety of features and functions including:

- 3D and 2D video/image shooting and playback
- 3.2" LCD 3D display
- Parallax barrier auto-stereoscopic technology
- USB mass storage
- 3D and 2D video/image playback
- 3D glasses not required

## **1.3 Unpacking the camcorder**

The following items should be present in the package. If any item is missing or appears damaged, contact your dealer immediately.

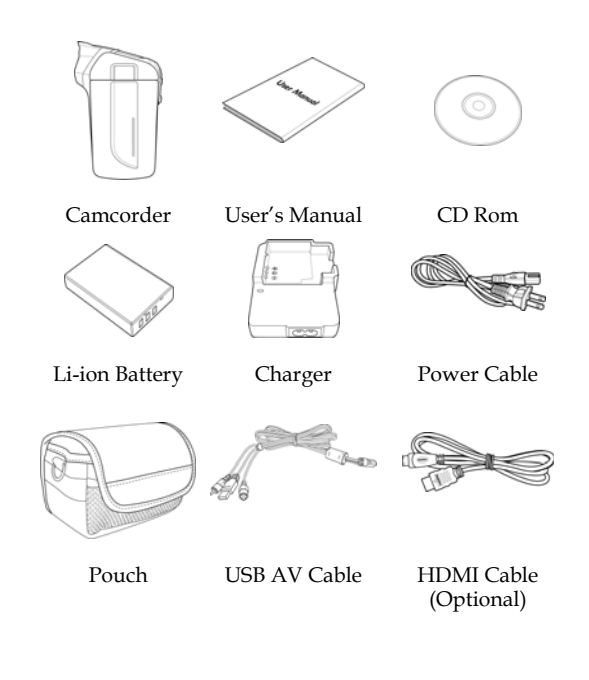

### **1.4 About the camcorder**

Refer to the following illustrations to familiarize yourself with the buttons and controls of this camcorder.

### **1.4.1 Front view**

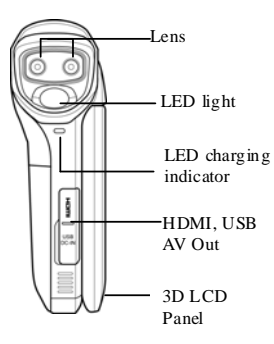

## **1.4.2 Top view**

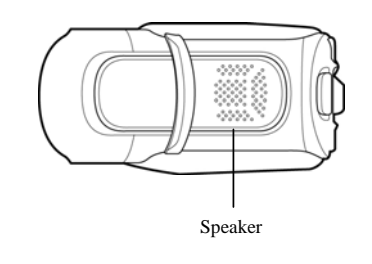

### **1.4.3 Bottom view**

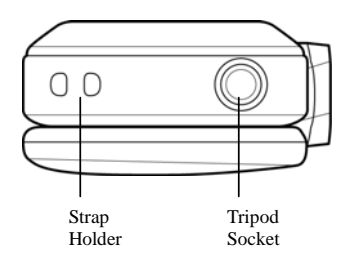

**1.4.4 Right view** 

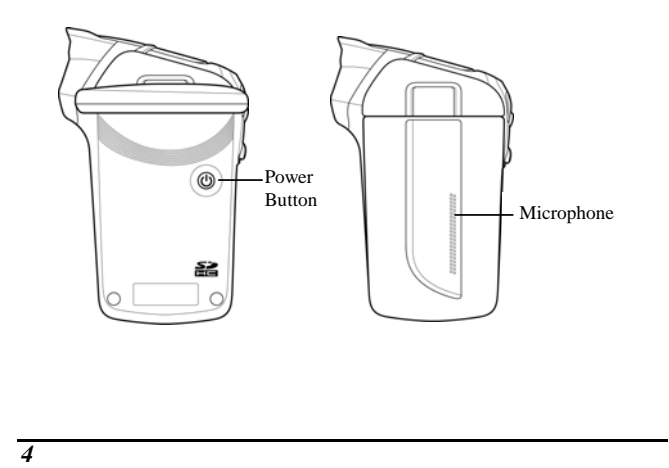

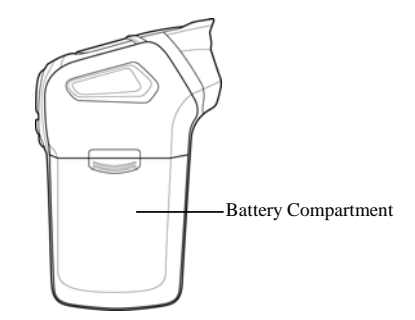

#### **1.4.6 Back view**

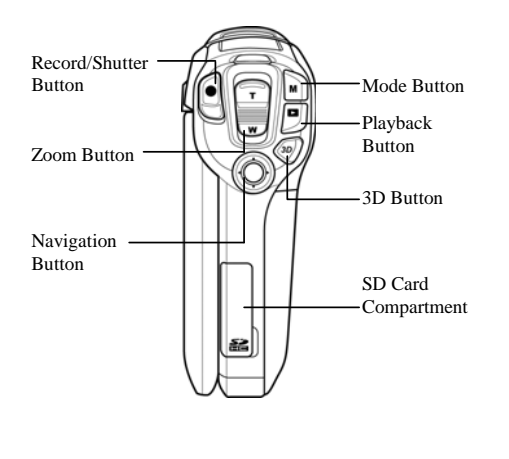

### **1.4.7 Operating the camcorder**

To turn on the power, press the Power Button for one second or open the LCD panel 90°.

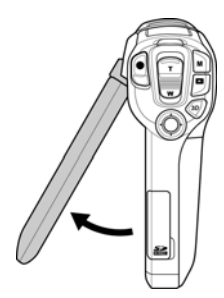

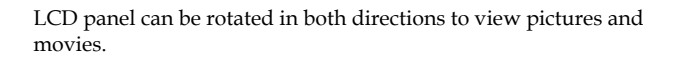

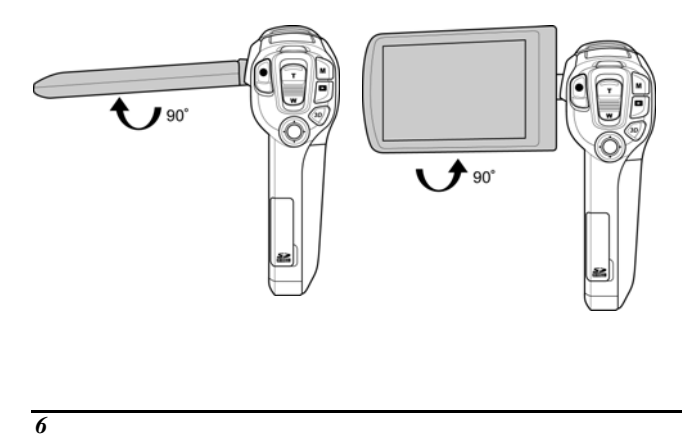

See the table below for a description of each button's function.

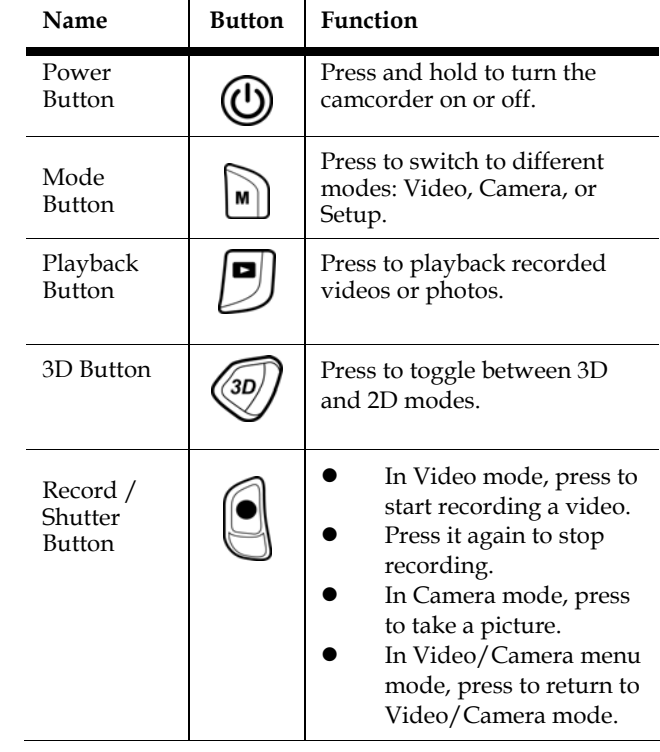

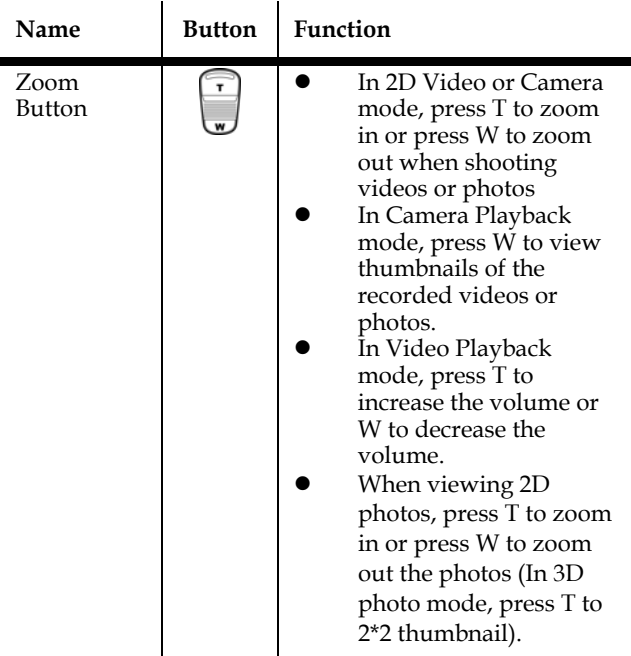

 $\overline{\phantom{0}}$ 

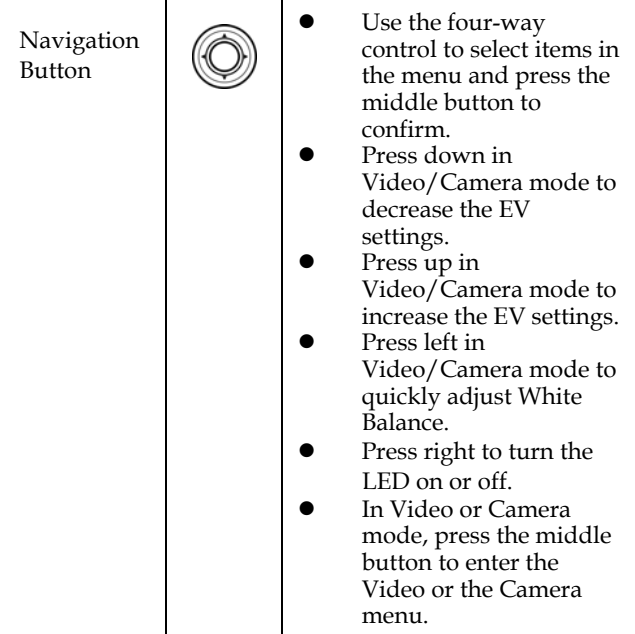

## **2 Getting started**

Read this section to learn how to start using the camcorder. This section covers basic functions such as switching on, inserting the battery and memory cards, and configuring preliminary settings. See later chapters for advanced functions.

### **2.1 Inserting an SD card (SD card sold separately)**

An SD card can be installed in the camcorder to provide additional storage space for still images, video clips, or other files.

1. Open the SD card door as shown in the illustration.

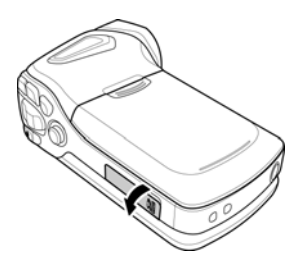

2. Insert the memory card. We recommend using a memory card with a capacity of 1 GB or higher.

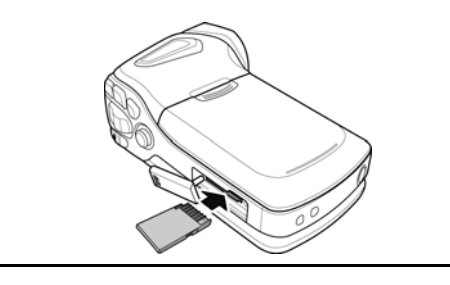

3. Close the SD card door.

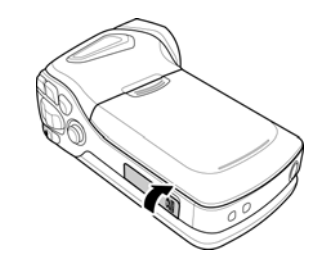

### **2.2 Inserting the battery**

This camcorder is designed to use a rechargeable Li-ion battery. Only use the batteries supplied by the manufacturer or your dealer.

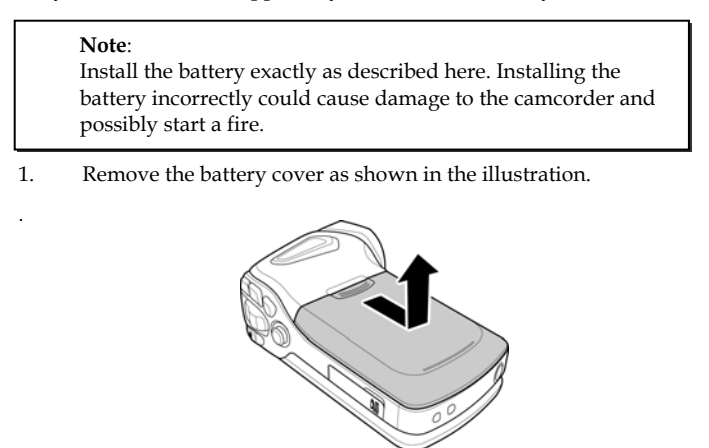

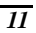

2. Insert the battery. Make sure that the + and – symbols on the battery line up with the + and – symbols on your camcorder.

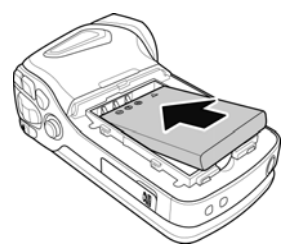

3. Close the battery cover.

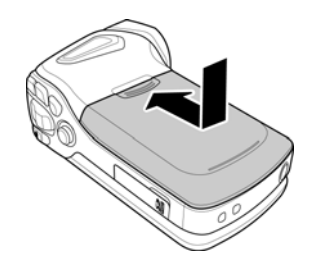

**Note**: Make sure that the battery cover is tightly closed to ensure proper operation.

### **2.3 Charging the battery**

You can charge the battery with the charging unit provided. Follow the below steps to charge your battery.

- 1. Insert the Li-ion battery into the charging bay. Connect one end of the power cord to the charging unit and then plug the other end to the wall outlet as shown.
- 2. The orange LED will light up for proper charging.
- 3. After full charge, the LED turns to green.
- 4. Actual charging time depends on current battery capacity and charging conditions.

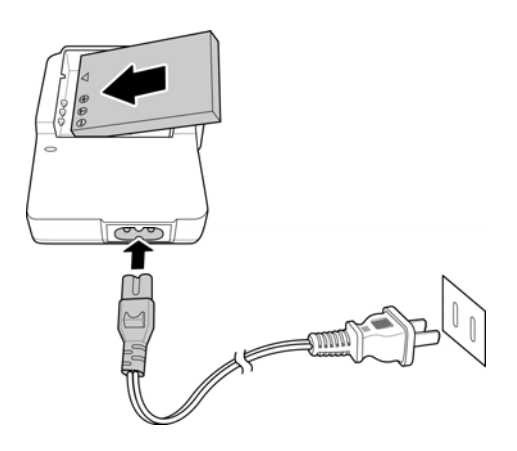

Approximate charging time is 180 minutes with a charger and 240 minutes with an USB connection.

### **2.4 Turning on/ off the camcorder**

Press and hold the power button to turn the camcorder on/off.

**Note:**  Closing and opening the LCD screen can power on/off the camera.

### **2.5 Connecting to TV (AV Cable)**

To view pictures or videos on a TV, connect the camcorder to a TV using the supplied AV cable as shown.

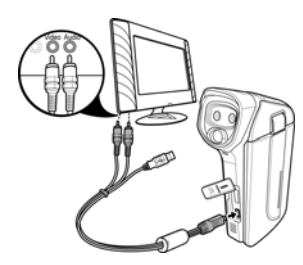

## **2.6 Connecting to TV (HDMI Cable)**

You can also connect the camcorder to a TV using the HDMI cable (Optional).

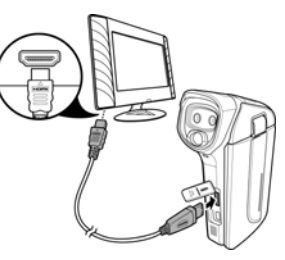

**Note:**  For 3D video playback, you need to use a 3D HDTV.

### **2.7 Connecting to PC (USB Cable)**

Connect the camcorder to a computer with the USB cable provided as shown.

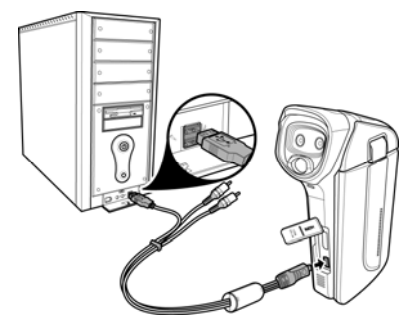

### **2.8 Changing modes**

The camcorder can operate in three modes, **Video**, **Camera**, and **Setup**. Press the **Mode Button** to toggle between Video, Camera, and Setup modes. You can also press the **3D Button** to toggle between the **2D** and the **3D** modes. While shooting movies or 2D photos, press the **middle Navigation Button** to enter the Video or Camera menu to adjust White Balance, Resolution, Color, Date Stamp, or Continuous Shooting.

#### **2.9 Before you start**

Before you start using the camcorder, some basic settings such as date and time, languages and beep function need to be configured.

#### **2.9.1 Managing the Setup mode**

To select a menu in the Setup mode, please do the following:

- 1. Press the **Mode Button** to switch to the Setup mode screen.
- 2. Use the **Navigation Button** to scroll through the options/pages until the desired menu is highlighted. Please see below for the available options.
- 3. Press the **middle Navigation Button** to open the menu.

The following options are available in the Setup mode:

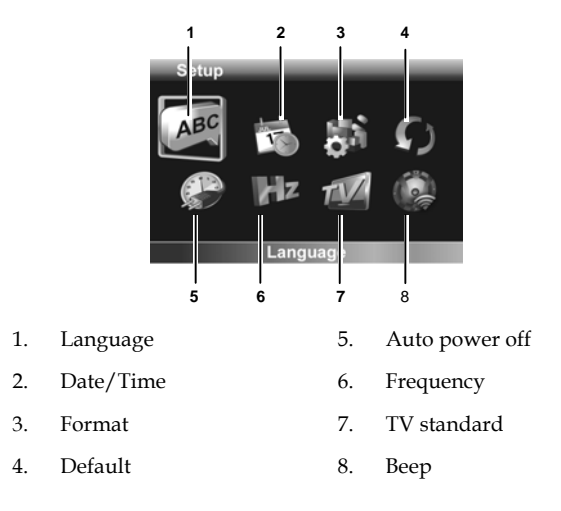

Please read the following section to learn how to operate each menu.

#### **2.9.2 Language**

The Language menu allows you to select the language displayed. To select the language, please do the following:

- 1. Use the **left/right Navigation Button** to select the desired language.
- 2. Press the **middle Navigation Button** to confirm.

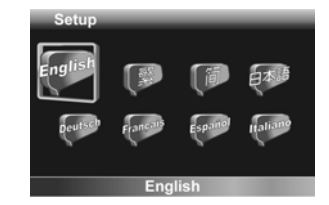

#### **2.9.3 Date / Time**

The Date / Time menu allows you to adjust the date and time. To adjust the Date / Time, please do the following:

- 1. Use the **left/right Navigation Button** to select the field to be adjusted.
- 2. Use the **up/down Navigation Button** to adjust the value.
- 3. Press the **middle Navigation Button** to confirm.

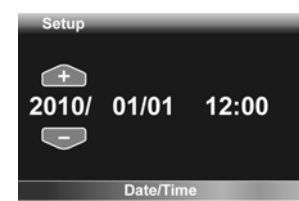

#### **2.9.4 Format**

The Format menu allows you to format your memory card or the internal memory when no memory card is inserted.

To format your memory card or internal memory, please do the following:

- 1. Use the **left/right Navigation Button** to select √.
- 2. Press the **middle Navigation Button** to confirm.

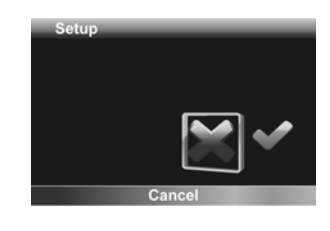

**Warning**: Formatting will delete everything on the media.

### **2.9.5 Default**

The Default menu allows you to reset the camcorder to factory defaults.

To reset, please do the following:

- 1. Use the **left/right Navigation Button** to select √.
- 2. Press the **middle Navigation Button** to confirm.

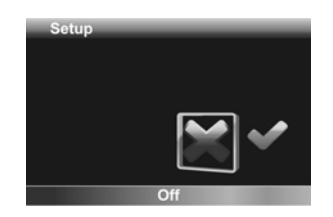

#### **2.9.6 Auto Power Off**

The Auto Power Off menu allows you to set an idle time after which the camcorder automatically sets to sleep mode to save power.

To adjust the Auto Power Off, please do the following:

### 1. Use the **left/right**

**Navigation Button** to select:

- $\bullet$  X: Disable the Auto Power Off function.
- $\bullet$  1 min.: Auto Power Off after 1 minute. 5 min.: Auto Power
- Off after 5 minutes.

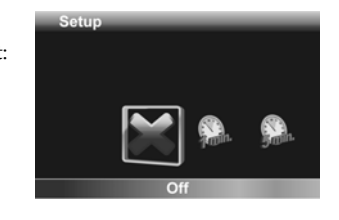

2. Press the **middle Navigation Button** to confirm.

#### **2.9.7 Frequency**

The Frequency menu allows you to set the refresh rate of the camcorder. Increasing the refresh rate decreases flickering, thereby reducing eyestrain.

To set the refresh rate, please do the following:

- 1. Use the **left/right Navigation Button** to select 60Hz or 50Hz.
- 2. Press the **middle Navigation Button** to confirm.

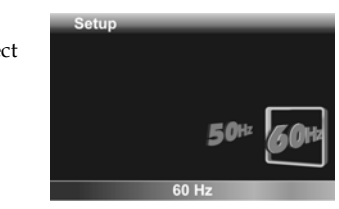

#### **2.9.8 TV Standard**

The TV Standard menu allows you to select the TV standard of the recorded videos.

To adjust the TV Standard, please do the following:

- 1. Use the **left/right Navigation Button** to select NTSC or PAL.
- 2. Press the **middle Navigation Button** to confirm.

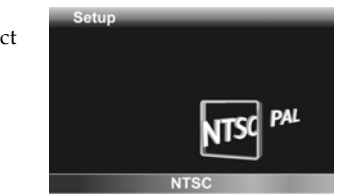

#### **2.9.9 Beep**

The Beep menu allows you to turn the operation sound off or on.

To adjust the Beep, please do the following:

- 1. Use the **left/right** 
	- **Navigation Button** to select:  $\bullet$  X: Turn the operation sound off.
	- $\bullet$   $\forall$ : Turn the operation sound on.

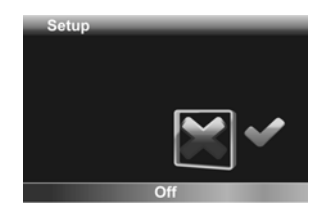

2. Press the **middle Navigation Button** to confirm.

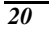

## **3 Using the Camcorder**

### **3.1 Recording Videos**

To record a movie, do the following:

- 1. Flip open the LCD to turn on the camcorder.
- 2. Press the **Record Button** to start recording the video.

To adjust the video, you may:

- Press the **3D Button** to switch to 3D or 2D mode. 3D mode allows you to record videos with 3D effects; 2D mode allows you to take regular 2D videos.
- Press the **down Navigation Button** to decrease the EV settings.
- Press the **up Navigation Button** to increase the EV settings.
- Use the **Zoom Button** to zoom in and out in the 2D mode.
- Press the **left Navigation Button** to quickly change the White Balance.
- Press the **middle Navigation Button** to go to the Video mode menu for more adjustment options.
- Press the **right Navigation Button** to activate or disable the LED lighting.
- 3. To stop movie recording, press the **Record Button** again.

## **Notes:**<br>1. Fo

- 1. For best results, maintain a 30-40 cm distance between your eyes and the LCD panel when previewing 3D photos or videos.
- 2. The maximum file size of each video recording mode is approximately 3.9GB.

**The Video Recording Screen** 

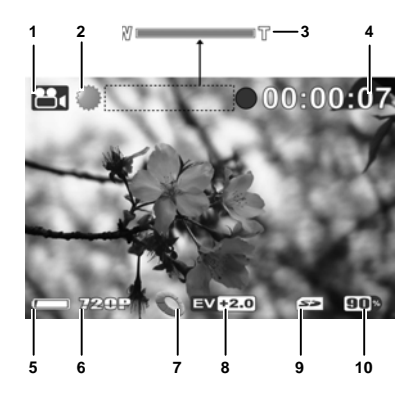

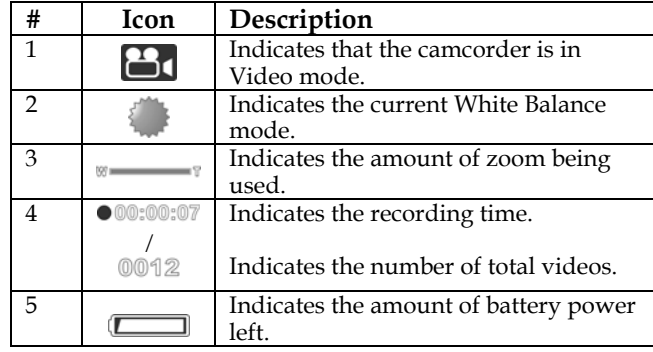

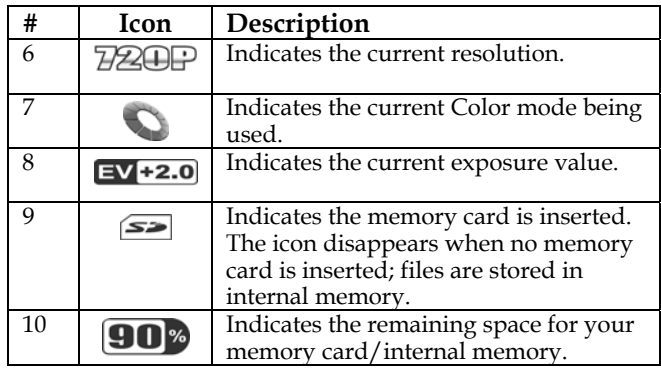

### **3.2 Video Mode Menu**

To select a menu in the Video mode, please do the following:

- 1. Press the **Menu Button** to open the Video mode menu screen.
- 2. Use the **Navigation Button** to scroll through the options until the desired menu is highlighted. Please see below for the available options.
- 3. Press the **middle Navigation Button** to open the menu.
- 4. Press the **Record Button** to go back to Video mode.

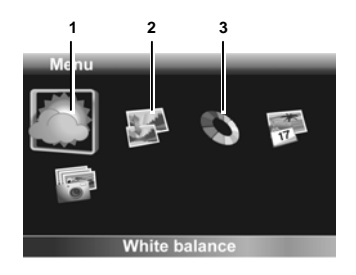

The following options are available in the Video mode menu:

- 1. White Balance 3. Color
- 2. Resolution

Please read the following section to learn how to operate each menu.

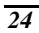

#### **3.2.1 White Balance**

The White Balance menu allows you to set the white balance when capturing images under specific lighting conditions.

To set the White Balance, please do the following:

- 1. Use the **left/right Navigation Button** to select the desired option:
	- Auto: Select this option to let the camcorder set the white balance automatically.

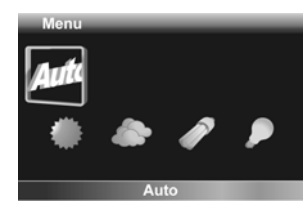

- Sunny: Select this option for daylight filming.
- Cloudy: Select this option for filming in cloudy days.
- Tungsten: Select this option for normal indoor lighting conditions.
- Fluorescent: Select this option for fluorescent lighting.
- 2. Press the **middle Navigation Button** to confirm.

#### **3.2.2 Resolution**

The Resolution menu allows you to set the resolution before you capture an image or a video. The higher the resolution, the more memory space is required.

To select the resolution, please do the following:

1. Use the **left/right Navigation Button** to select the desired option:

VGA: Select this

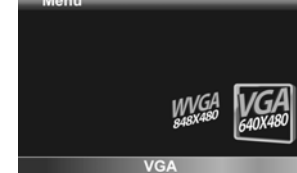

 WVGA: Select this option for 848 x 480 resolution.

option for 640 x 480 resolution (3D only).

- **720P: Select this option for 1280 x 720 resolution (2D only).**
- 2. Press the **middle Navigation Button** to confirm.

#### **3.2.3 Color**

The Color menu allows you to change the recording effect.

To set the Color, please do the following:

- 1. Use the **left/right Navigation Button** to select the desired option:
	- Natural: Select it for color photography.
	- Black and white: Select it for black and white effect.

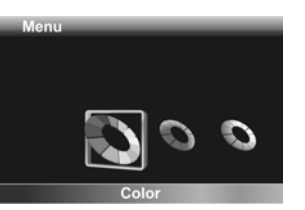

Sepia: Select it for brown color effect.

### **3.3 Playback Videos**

#### **3.3.1 Playback Videos**

To playback videos, please do the following:

- 1. Make sure you are in the Video mode. Press the **Mode Button** to switch to the Video mode if not.
- 2. Press the **3D Button** to switch to 3D or 2D mode to view the 3D or 2D videos you recorded.
- 3. Press the **Playback Button** to enter the Video playback screen.
- 4. Press the **left/right Navigation Button** to browse the recorded videos.
- 5. Press the **middle Navigation Button** or **Record Button** to playback the video.
	- To stop playback, press the **Record Button**. Press the **middle Navigation Button** to pause playback.
	- To adjust the volume, press the **Zoom Button**.
	- To rewind/fast-forward, press and hold the **left**/**right Navigation Button** to toggle different speeds (2X, 4X, or 8X). To return to the normal speed, press the **middle Navigation Button**.

**Note**:

Videos must be recorded in 3D mode to have 3D effects.

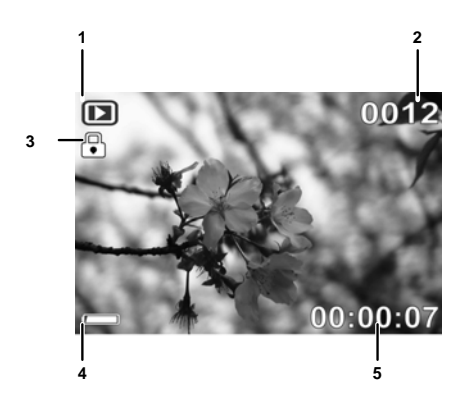

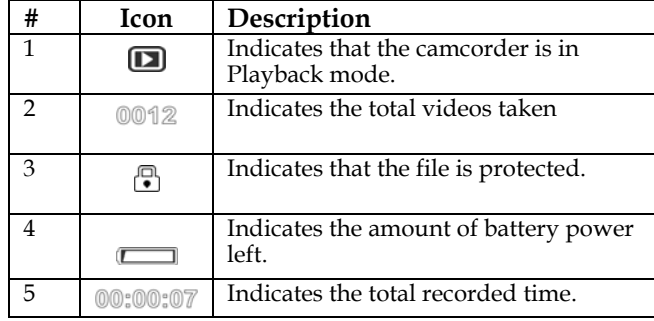

### **3.4 Deleting Videos**

To delete a video, please do the following:

- 1. Press the **Playback Button** to switch to the Video playback mode.
- 2. Press the **left /right Navigation Button** to switch to the file you want to delete.

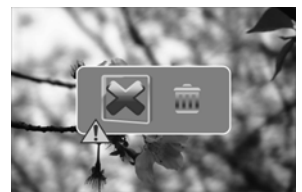

- 3. Press the **up Navigation Button** to open the delete video screen.
- 4. Use the **left/right Navigation Button** to select .
- 5. Press the **middle Navigation Button** to confirm.

### **3.5 Protecting Videos**

To protect a video from being deleted, please do the following:

 $\sqrt{2}$ 

- 1. Make sure you are in the Video playback mode. When in Video mode, press the **Playback Button** to switch to the Video playback mode.
- 2. Press the **left /right Navigation Button** to

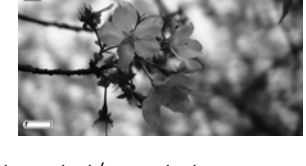

- switch to the video you want to protect/unprotect.
- 3. Press the **down Navigation Button** to protect or unprotect the video.

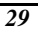

### **3.6 Shooting Photos**

To shoot a photo, do the following:

- 1. Flip open the LCD to turn on the camcorder.
- 2. Press the **Mode Button** to switch to Camera mode.
- 3. Press the **Shutter Button** to capture a photo.

To adjust the camera, you may:

- Press the **3D Button** to switch to 3D or 2D mode. 3D mode allows you to record photos with 3D effects; 2D mode allows you to take regular 2D photos.
- Press the **down Navigation Button** to decrease the EV settings.
- Press the **up Navigation Button** to increase the EV settings
- Use the **Zoom Button** to zoom in and out in the 2D mode.
- Press the **left Navigation Button** to quickly change the White Balance.
- Press the **middle Navigation Button** to enter the Camera mode menu for more adjustment options.
- Press the **right Navigation Button** to activate or disable the LED lighting.

**The Camera Screen** 

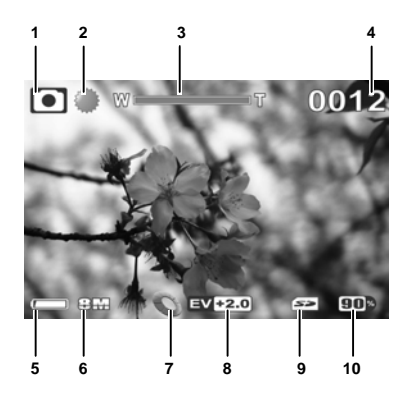

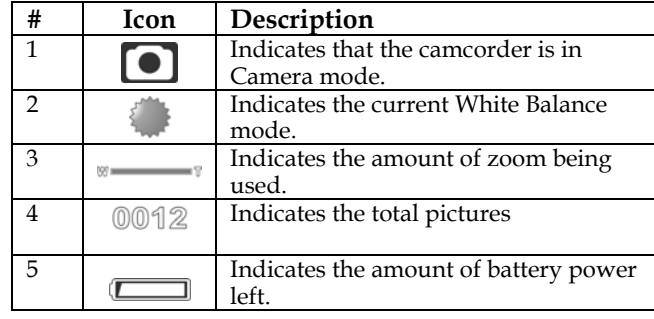

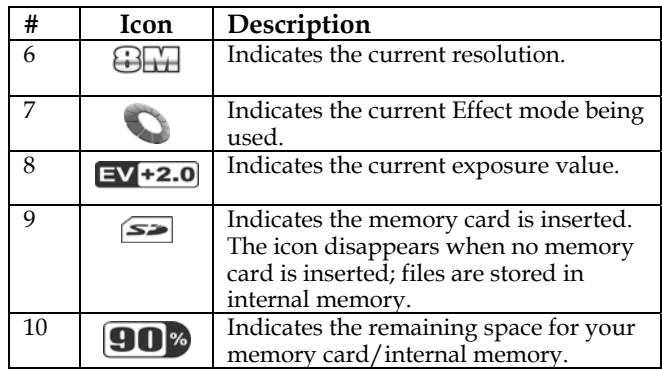

#### **3.7 Camera Mode Menu**

To select a menu in the Camera mode, please do the following:

- 1. Press the **middle Navigation Button** to open the Camera mode menu screen.
- 2. Use the **Navigation Button** to scroll through the options until the desired menu is highlighted. Please see below for the available options.
- 3. Press the **middle Navigation Button** to open the menu.
- 4. Press the **Record Button** to go back to the Video mode.

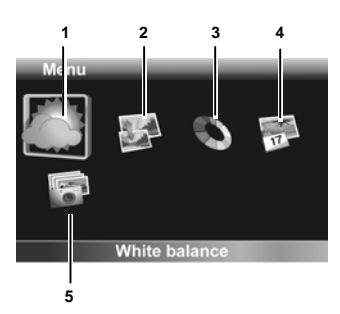

The following options are available in the Video mode menu:

- 1. White Balance 4. Date Stamp (2D only)
- 
- 2. Resolution (2D only) 5. Continuous Shooting (2D only)
- 3. Color

Please read the following section to learn how to operate each menu.

#### **3.7.1 White Balance**

The White Balance menu allows you to adjust the white balance when capturing images under specific lighting conditions.

To set the White Balance, please do the following:

- 1. Use the **left/right Navigation Button** to select the desired option:
	- Auto: Select this option to let the camcorder set the white balance automatically.

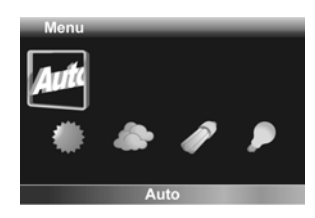

- Sunny: Select this option for daylight filming.
- Cloudy: Select this option for filming in cloudy days.
- Tungsten: Select this option for normal indoor lighting conditions.
- Fluorescent: Select this option for fluorescent lighting.
- 2. Press the **middle Navigation Button** to confirm.

#### **3.7.2 Resolution**

The Resolution menu allows you to set the resolution before you capture an image or a video. The higher the resolution, the more memory space is required. To select the resolution, please do the following:

- 1. Use the **left/right Navigation Button** to select the desired option:
	- 5M: Select this option for 2592 x 1944 resolution.
	- 8M: Select this option for 3200x2400 resolution.
- 2. Press the **middle Navigation Button** to confirm.

#### **3.7.3 Color**

The Color menu allows you to change the camera effect.

To set the Color, please do the following:

- 1. Use the **left/right Navigation Button** to select the desired option:
	- **•** Color: Select this option for color
		- photography. Black and white:
	- Select this option for black and white effect.
	- Sepia: Select this option for brown color effect.
- 2. Press the **middle Navigation Button** to confirm.

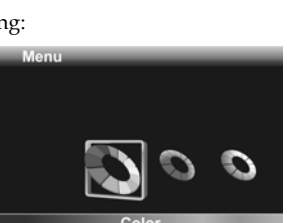

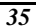

<u>вМ,</u>

#### **3.7.4 Date Stamp**

Date Stamp allows you to imprint a date/time stamp on the photo.

To turn on the Date Stamp, please do the following:

- 1. Use the **left/right Navigation Button** to select √.
- 2. Press the **middle Navigation Button** to confirm.

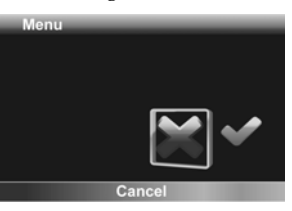

### **3.7.5 Continuous Shooting**

Continuous Shooting allows you to shoot photos continuously while the Shutter Button is held down.

To set the Continuous Shooting, please do the following:

- 1. Use the **left/right Navigation Button** to select √.
- 2. Press the **middle Navigation Button** to confirm.

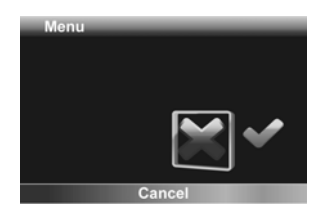

### **3.8 Playback Photos**

#### **3.8.1 Playback Photos**

To playback photos, please do the following:

- 1. Make sure you are in the Camera mode. Press the **Mode Button** to switch to the Camera mode if not.
- 2. Press the **3D Button** to switch to 3D or 2D mode to view the 3D or 2D photos you recorded.
- 3. Press the **Playback Button** to enter the Photo playback screen.
- 4. Press the **left/right Navigation Button** to browse the recorded photos.
	- Use the **Zoom Button** to zoom in and out of the 2D photos.

**Note**:

Photos must be recorded in 3D mode to have 3D effects.

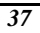

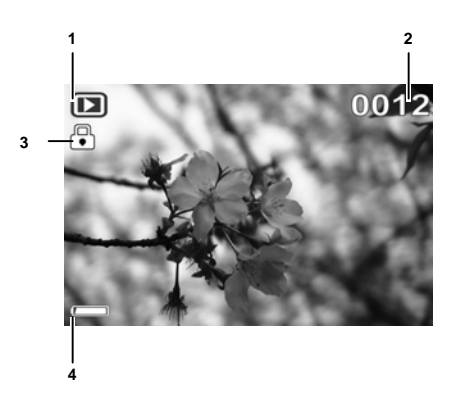

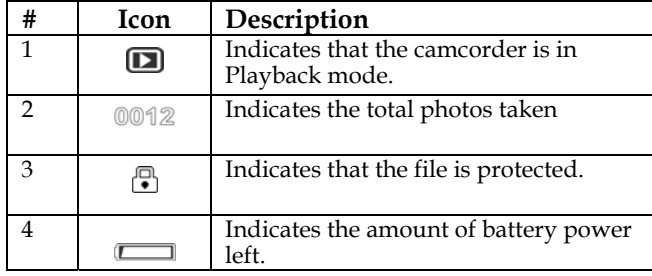

### **3.9 Deleting Photos**

To delete a photo, please do the following:

1. Make sure you are in the Photo playback mode. When in Camera mode, press the **Playback Button** to switch to the Photo playback mode.

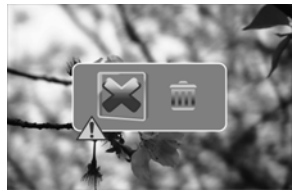

- 2. Press the **left /right Navigation Button** to switch to the file you want to delete.
- 3. Press the **up Navigation Button** to open the delete photo screen.
- 4. Use the **left/right Navigation Button** to select .
- 5. Press the **middle Navigation Button** to confirm.

### **3.10 Protecting Photos**

To protect a photo from being deleted, please do the following:

- 1. Make sure you are in the Photo playback mode. When in Camera mode, press the **Playback Button** to switch to the Photo playback mode.
- 2. Press the **left /right Navigation Button** to

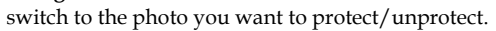

3. Press the **down Navigation Button** to protect or unprotect the video.

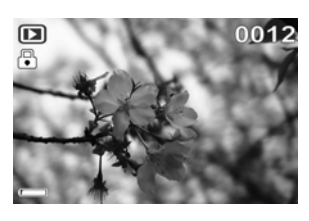

Appendix

## **Specification**

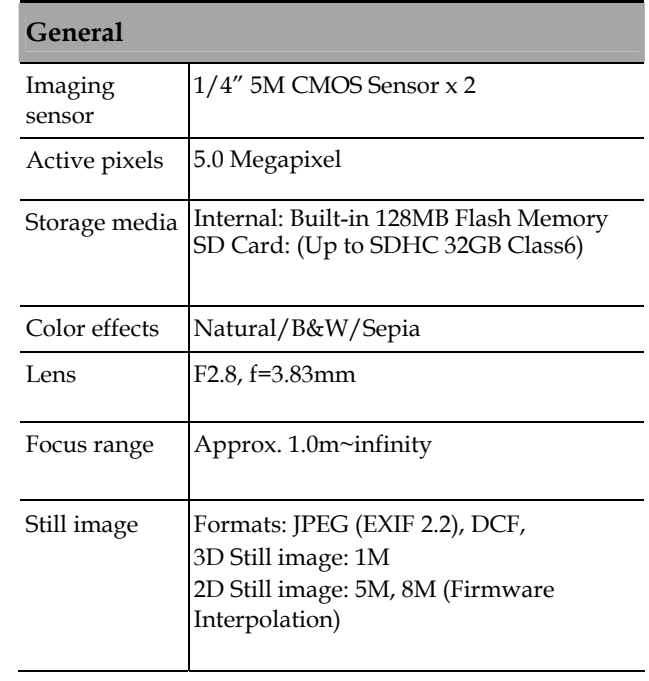

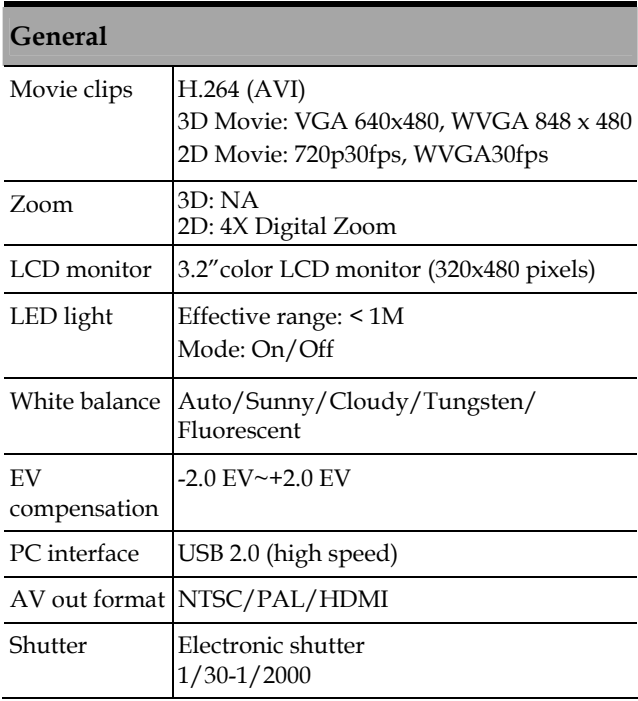

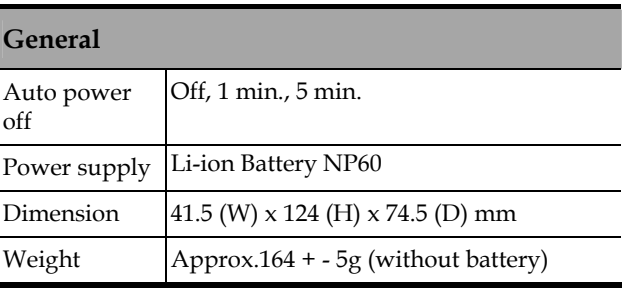

## **Troubleshooting**

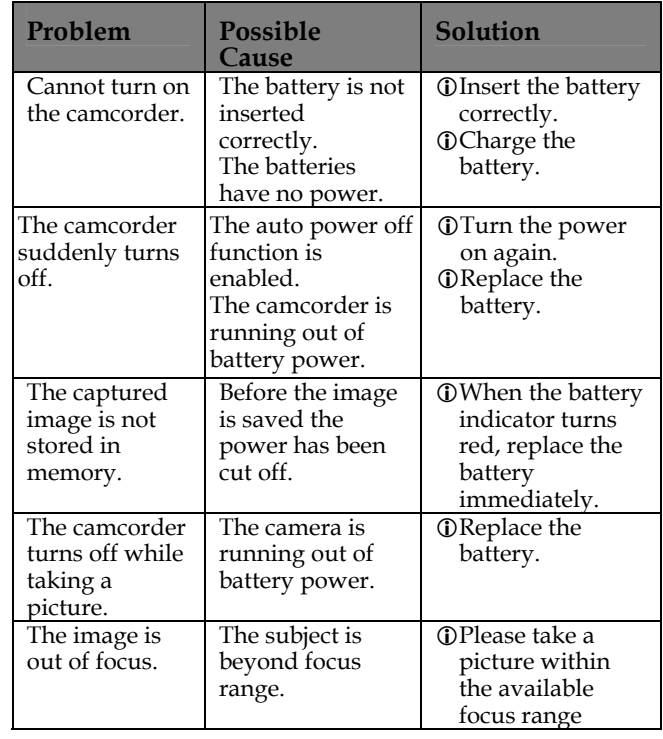

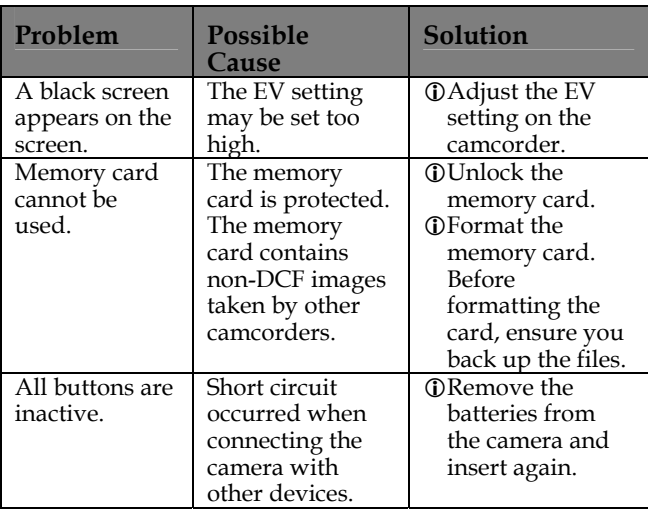

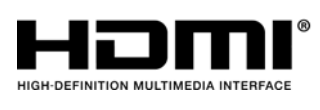

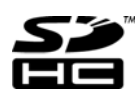

**SDHC Logo is a trademark of SD-3C, LLC.** 

#### ADDENDUM:

#### **TRANSFERRING FILES TO YOUR PC**

To transfer files to your PC:

1) Turn the camera on.

2) Connect the USB cable. (The LCD will go blank this is normal).

3) A window pops-up giving options for viewing and copying files.

4) Choose an option from the pop-up window to upload files.

5) If Windows does not pop-up a window with a removable disk letter, do the following,

First, click on start and then double click on my computer. Look for a new removable drive icon. The actual drive letter will vary depending on the number of drives you have. You<br>can tell which icon represents the camera, because plugging and unplugging the USB cable<br>causes the removable drive icon to appear and

Double click on the removable disk letter and your files are in the innermost folder, the folder is labeled *DCIM*, double click it to open the folder; you have now located your files.<br>Next you will see a 100*media Folder*, you will now see all your files. XP/Vista/Windows7<br>will ask you what you want to do next

#### **Playing back files to your 3D Media Player:**

o Make sure to save or transfer file(s) to the appropriate folders on your SD Card to be able to view your photos or videos on the 3D media player.

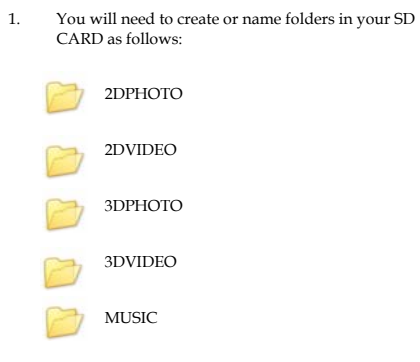

- 2. Drag or transfer 3D/2D files to the appropriate folder in your SD card.
- 3. Insert SD card to the 3D Media Player
- 4. Turn on 3D Media Player and follow instructions on how to playback files (refer to 3D Media Player manual)

Website:

Please visit our website at www.dxgusa.com for any product updates or special announcements.

You can also check out our online support desk where you can register your product, send emails to our technical support, and find a list of frequently asked questions (FAQs).

 **DXG USA**